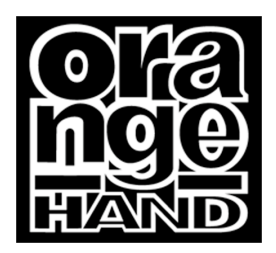

## Orange Hand Systems

222 Kensal Road, London, W10 5BN 020 8964 2227 (t) • 020 8964 2228 (f) • systems@orangehand.net

## Alcatel/Thomson Speedtouch 510v4 setup guide

Plug the router into the mains, the ADSL wall socket, via the filter if self-installing (you need one filter per used telephone extension of your ADSL line), using the black cable with the smallest clear connectors (RJ11's) on it. Plug the grey Ethernet cable (this has RJ45 plugs) between any of the routers 4 back ports and the network socket on your computer, and press the button on the front of the router. The router will self test for 30 seconds or so, then settle on 2 solid green lights. The Ethernet cable connection on the rear will have either 1 or 2 small green lights above it, if all is well. If not, you need to rectify this fault.

Set TCP setting on Mac/PC to obtain address automatically, or on a Mac via built-in Ethernet, obtain address via DHCP server.

If you want to configure manually, set IP address to 10.0.0.1, subnet mask to 255.255.255.0, router to 10.0.0.138, DNS server to 10.0.0.138. This may be a more forgiving route than DHCP at this stage.

Open web browser (Internet Explorer, Safari, Netscape etc) Go to web address 10.0.0.138 Router page loads On left frame click advanced, choose file, navigate to the file orange hand 510 dhcp.ini (you can download this file from http://www.orangehand.net/adsl/adslconfigs/ option/right click to download to disk) Click UPLOAD Click ACCEPT to accept this configuration

Click BASIC on left, then CONNECT link below it.

If the link below the password field is DISCONNECT, then click it; it will change to CONNECT Change your username to that provided by your ISP; it will normally always have an @ sign in it Change the password field existing bullets to your ADSL password, again from your ISP. At the time of writing BTBroadband customers have NO password, thus they can ignore this field. The router requires an entry here so just put an X, to satisfy that.

Make sure "SAVE THIS PASSWORD" is CHECKED

Click CONNECT; the page will refresh, and the LINK field will show CONNECTED, and the STATE field UP.

This is a GOOD stage to be at! If the above two fields are as above you are on-line! Under the BASIC heading on the left, click SYSTEM PASSWORD. Add a password to the fields, then reenter it. This protects access to the router as you have done by anyone who shouldn't do so! On the left click SAVE ALL, then OK.

## You are now on-line! ENJOY!

TOP TIP – stick a long piece of modern cloudy scotch/sellotape to the top of the router, and on it write, in biro: Router IP address: 10.0.0.138 ADSL username : password: fred@hg33.btinternet.com : password ADSL password: password Router access username : password fred This is all the info you will ever need for ADSL, and you will always know where it is!

A note about email settings:

If you have changed ISP's to get onto ADSL/Broadband, then your OUTGOING/SMTP mail server may need changing. Beware that BTBroadband at time of writing offer NO mail service, so you will need alternative arrangements. Call us for details!

## **Happy surfing.**

© 2003 Orange Hand Systems

If you link to this document, please credit the link, and let us know that you have done so. Many thanks